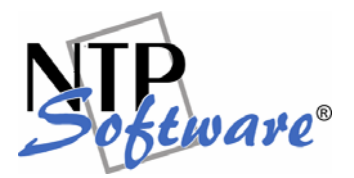

# NTP Software Storage Investigator<sup>™</sup> User Guide

#### **Abstract**

*This guide details the method for using NTP Software Storage Investigator™. Upon completion of the steps within this document, NTP Software Storage Investigator TM can be used to scan your Windows directories and display useful information that enables your users to effectively manage their own storage.* 

Rev 1.0, May 2007.

The information contained in this document is believed to be accurate as of the date of publication. Because NTP Software must constantly respond to changing market conditions, the following should not be interpreted as a commitment on the part of NTP Software, and NTP Software cannot guarantee the accuracy of any information presented after the date of publication.

This Technical Note is for informational purposes only. NTP SOFTWARE MAKES NO WARRANTIES, EXPRESS OR IMPLIED, IN THIS DOCUMENT.

NTP Software and Storage Investigator are either registered trademarks or trademarks of NTP Software in the United States and/or other countries. Other product and company names mentioned herein may be the trademarks of their respective owners.

NTP Software, 20A Northwest Blvd. #136, Nashua, NH 03063, USA

#### **TABLE OF CONTENTS**

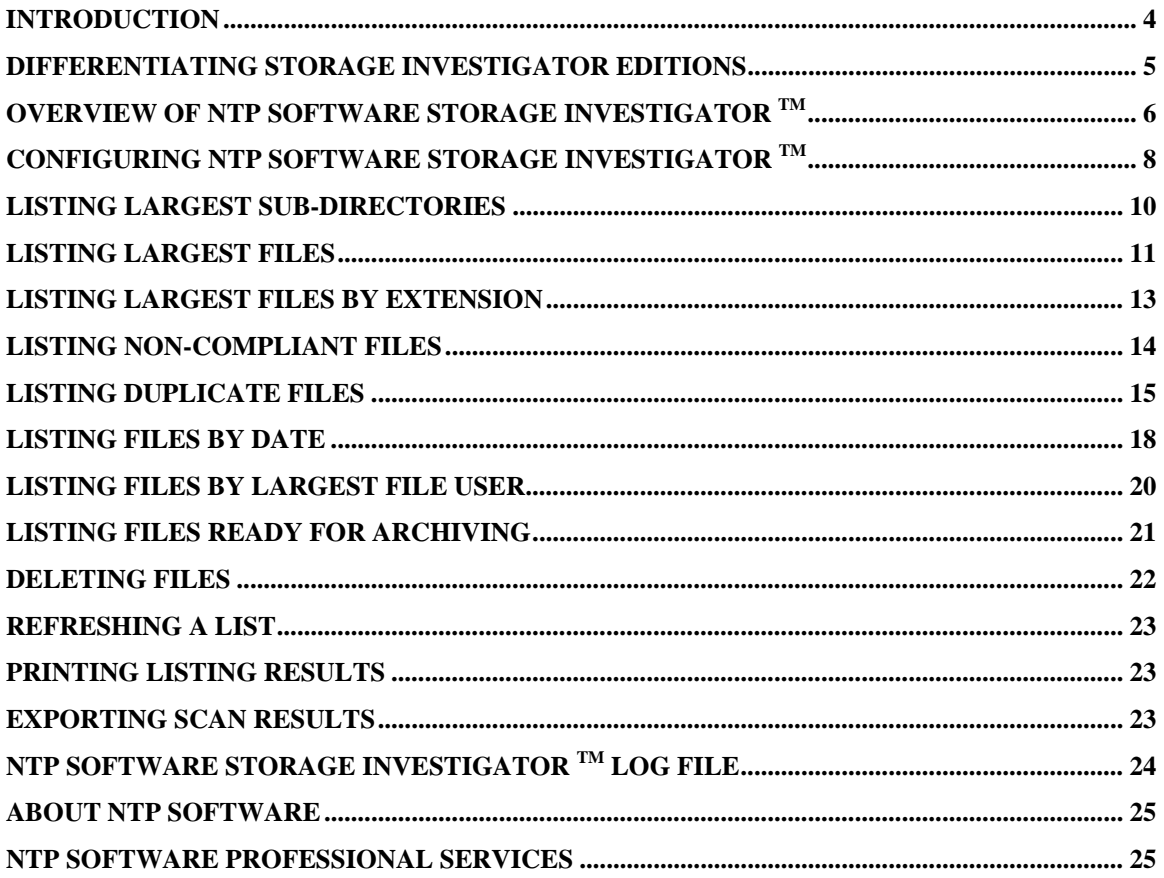

### **Introduction**

NTP Software Storage Investigator ™ is a powerful compact web-based tool that quickly scans the windows directories displaying information about the scanned directories. NTP Software Storage Investigator enables your users to effectively and easily manage the disk space on their home directories on their own.

This guide walks you through typical usage of NTP Software Storage Investigator <sup>™</sup> including the following features:

- Overview of NTP Software Storage Investigator  $TM$ .
- Configuring Storage Investigator.
- Listing Largest Sub-Directories.
- Listing Largest Files.
- Listing Largest Files by Extension.
- Listing Non-Compliant Files.
- **Listing Duplicate Files.**
- Listing Files by Date.
- Listing Files by Largest File User.
- Listing Files That Need Backup.
- Deleting Files.
- Refreshing a List.
- Printing the Results of a Listing.
- Exporting the Results of a Scan.
- Viewing Standard Storage Investigator  $TM$  Log File.

**Important Note**: The screen shots used in this document show the standard layout of NTP Software Storage Investigator Professional<sup>™</sup>. Administrators can easily customize the standard layout of NTP Software Storage Investigator Professional TM based on their environment needs.

Please contact your administrator if your current layout is different from the standard layout outlined in this document.

Please contact your sales person for information on how you can upgrade to NTP Software Storage Investigator Professional<sup>™</sup>.

### **Differentiating Storage Investigator Editions**

Here we highlight the main differences between the Storage Investigator Edition and the Storage Investigator Professional Edition.

Storage Investigator Professional Edition supports the following:

- 1. Listing Non-Compliant Files Feature. For more explanation please refer to the Listing Non-Compliant Files Section of this document.
- 2. A Help Video Button that provides useful product information.
- 3. Customization Flexibility that allows administrators to customize the standard layout based on their entire environment needs. Customizations include altering the Buttons Text as well as the Buttons Ordering of the Storage Investigator Professional Layout.

#### **Overview of NTP Software Storage Investigator ™**

The following screen shot shows the standard layout of NTP Software Storage Investigator Professional™.

Administrators can easily configure this standard layout based on their entire environment.

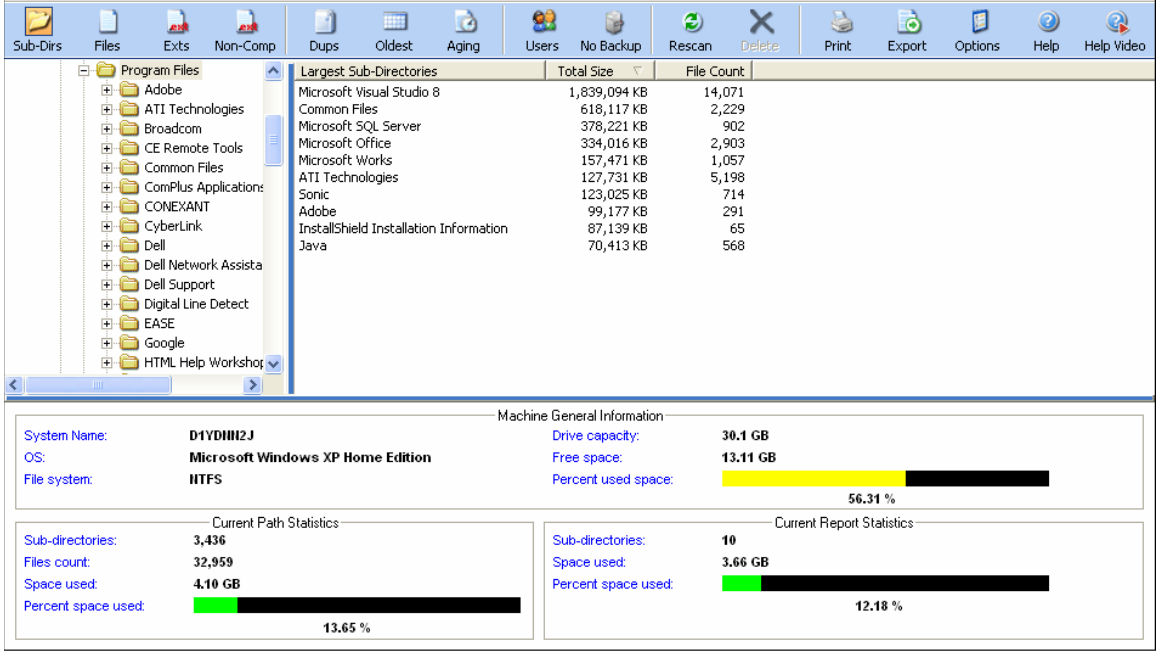

You can have NTP Software Storage Investigator ™ scan a drive or folder and display the results based on any one of the following criteria:

- 1. Largest Sub-Directories.
- 2. Largest Files.
- 3. Largest Files by Extension.
- 4. Largest Non-Compliant Files.

**Important Note:** This feature is present only in NTP Software Storage Investigator Professional™. Please contact your sales person for information on how you can upgrade to NTP Software Storage Investigator Professional <sup>TM</sup>.

- 5. Duplicate Files.
- 6. Files by Date.
- 7. Files by Largest User.
- 8. Largest Files Not Backed Up.

You can also use NTP Software Storage Investigator™ to:

- 1. Delete Files.
- 2. Export a certain List.

As shown, the following information is displayed for each drive or folder;

- Machine General Information This section displays general information about the machine, including its name, the version of the operating system used, & the type of the file system. It also shows the total drive capacity, the amount of free space on this drive as well as the percentage of the used space.
- Current Path Statistics

This section displays information about the selected path. This information includes the number of sub-directories within the current path, the total number of files within these sub-directories, the consumed space from the total drive capacity and the percentage of the consumed space with respect to the drive capacity.

• Current List Statistics

This section displays information about the currently displayed list. The information within this section differs based on the selected view.

**Note:** These options vary if NTP Software Storage Investigator is integrated with NTP Software QFS.

**Note:** You can use the features of NTP Software Storage Investigator™ through the buttons of the Storage Investigator toolbar or by right clicking on the selected directory and choosing the desired functionality from the pop up menu as shown.

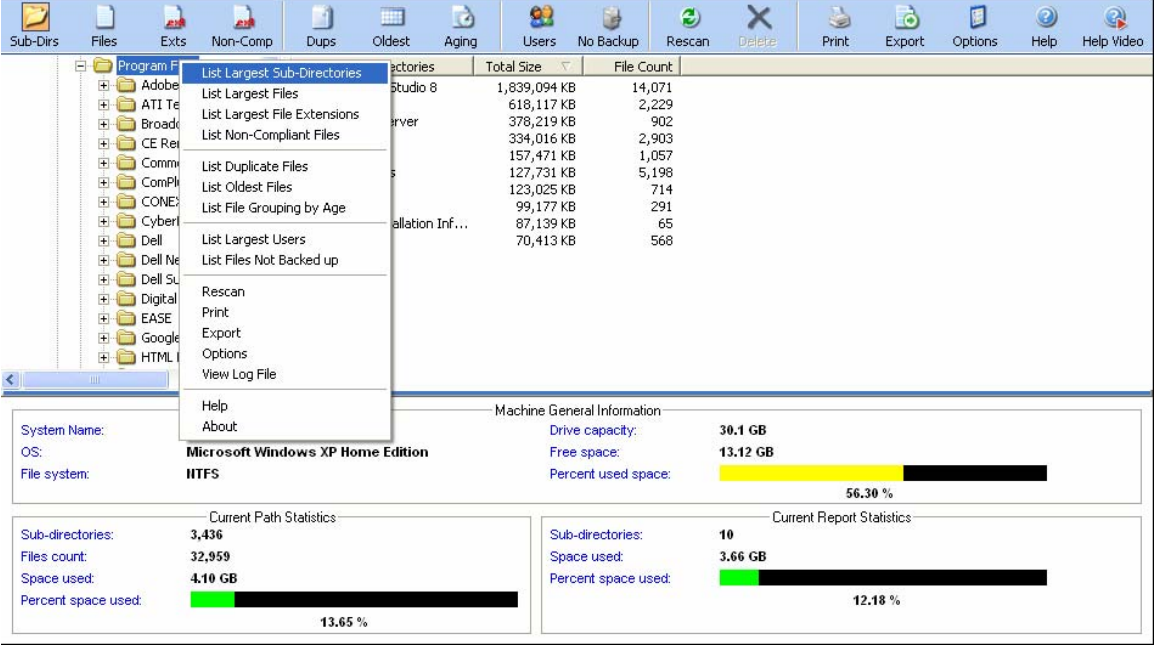

#### Configuring NTP Software Storage Investigator <sup>™</sup>

NTP Software Storage Investigator™ can be easily configured by specifying default settings for the amount of information it displays after each scan, the file types it displays, and whether NTP Software Storage Investigator will log the results of a scan or problems encountered during a scan.

**Note**: The more information displayed, the more memory used by the application.

To configure NTP Software Storage Investigator™ follow these steps:

- 1. Click the Options button of the Storage Investigator toolbar or right click on the desktop object in the tree view on the left hand side and select Options. The Options dialog box appears.
- 2. Enter the maximum number of subdirectories, files, or users you want NTP Software Storage Investigator™ to display.
- 3. Choose the types of files you want NTP Software Storage Investigator™ to display after a file scan. File types are Read Only, Hidden, System, EXE, DLL, and SYS.
- 4. Enter names for the log files.

Any filenames can be used for the results and log files. File extensions make no difference to Storage Investigator because it accesses the files through the User Interface (UI) and therefore knows how to read and display them.

**Note:** Leave these fields blank if you don't want Storage Investigator to create log files.

*Results File* - The results file is a small "cache" file that Storage Investigator creates after each scan. It contains the results of a scan so Storage Investigator can quickly redisplay them when you run the same scan again. You can update a Results file manually by clicking Refresh on the Storage Investigator Tool bar.

*Log File* - The log file carries a time stamp of when the scan was performed, and any errors encountered while performing the scan.

**Note**: If you try to scan a location where you have no WRITE privileges, NTP Software Storage Investigator™ displays an error message saying it could not create a log file. You can answer yes to the error message and NTP Software Storage Investigator continues scanning without creating the Results or Log files.

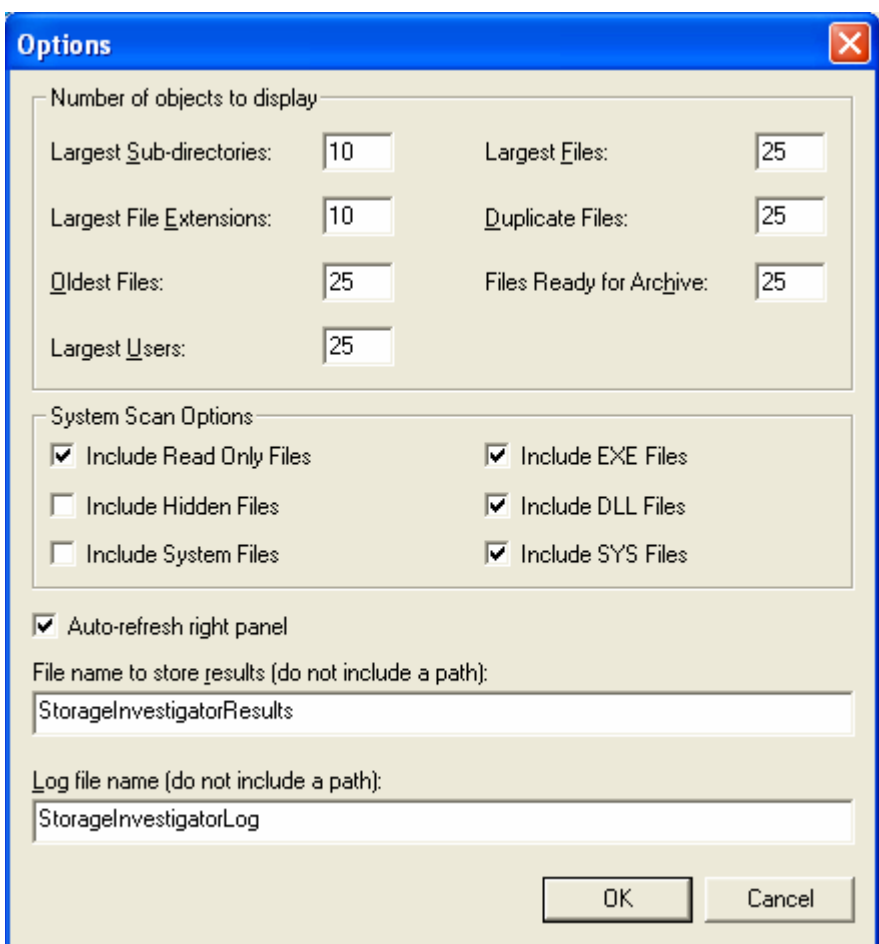

NTP Software Storage Investigator™ Options Dialog Box

#### **Listing Largest Sub-Directories**

The subdirectories option displays a list of the largest subdirectories within a disk or directory.

The right hand pane of the Storage Investigator window displays the Directory Names, Total Size, and File Count for the disk or directory you requested to scan.

To display information about the largest subdirectories within a directory follow these steps,

1. In the left hand pane of the NTP Software Storage Investigator™ tool, click on the drive or directory you want to scan.

Select files and folders within the directory just like you would with Windows Explorer. Double click on a drive or folder to expand or collapse it.

- 2. Click the SubDirs button on the NTP Software Storage Investigator™ tool bar to start the scan. You can also right click on the disk or directory you want to scan and select List Largest Sub-Directories from the popup menu.
- 3. Check the results of your scan.

After NTP Software Storage Investigator™ scans the disk or directory, it displays specific subfolder and file information in the right hand pane and a summary of the scan in the bottom pane.

Click on the column headings in the right hand pane to sort the information displayed either ascending or descending.

NTP Software Storage Investigator<sup>™</sup> Largest Sub-Directories Scan Results

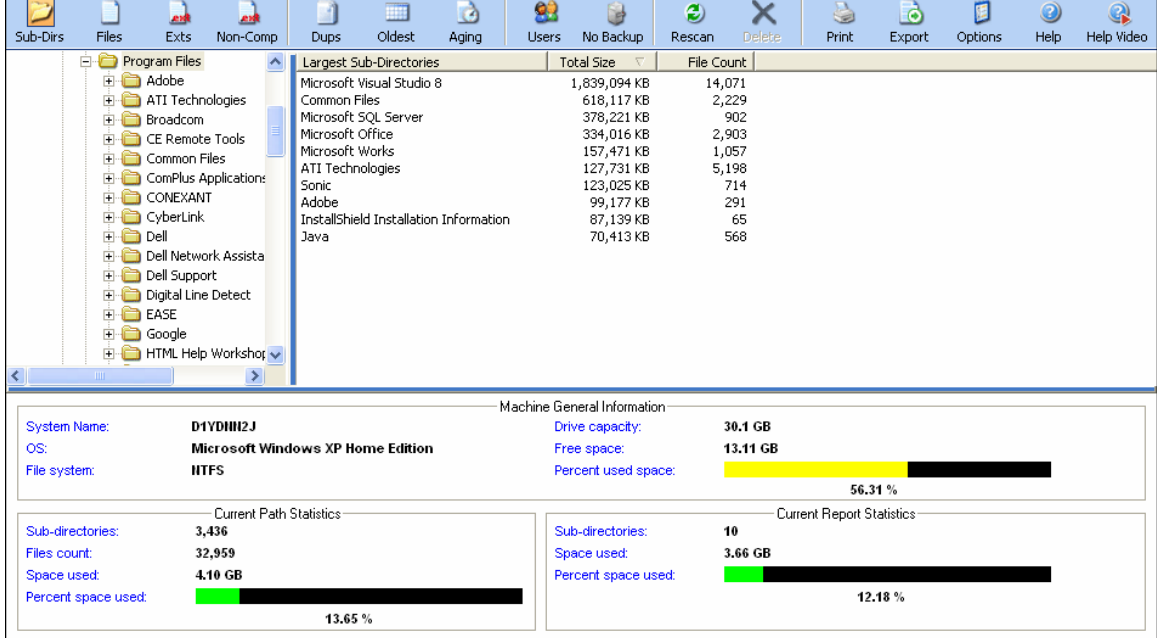

**Note**: Double clicking on any directory from the list of the Largest Sub-Directories displays a list with the largest sub-directories within the double clicked directory.

Double clicking on the first largest folder in the previous screen displays a list of the largest subdirectories for this folder.

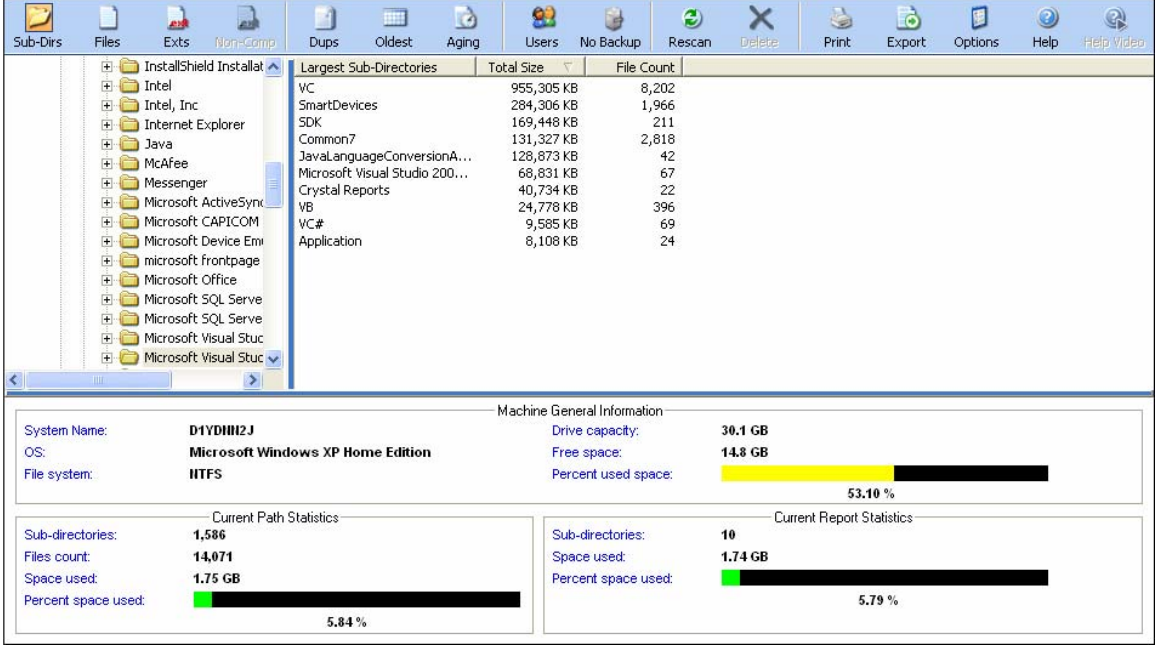

### **Listing Largest Files**

The Largest Files option displays a list of the largest files within a disk or directory. The right hand pane of the Storage Investigator window displays the File Name, Total Size, and Sub-folder in which each file is located.

To display information about the largest files within a disk or directory follow these steps,

1. In the left hand pane of the NTP Software Storage Investigator™ tool, click on the drive or directory you want to scan.

Select files and folders just like you would with Windows Explorer. Double click on a drive or folder to expand or collapse it.

- 2. Click the Files button on the NTP Software Storage Investigator™ tool bar to start the scan. You can also right click on the disk or directory you want to scan and select List Largest Files from the popup menu.
- 3. Check the results displayed for the scan.

After NTP Software Storage Investigator™ scans the disk or directory, it displays specific file information in the right hand pane and a summary of the scan in the bottom pane.

Click on the column headings in the right hand pane to sort the information in either ascending or descending order.

#### NTP Software Storage Investigator™ Largest Files Scan Results

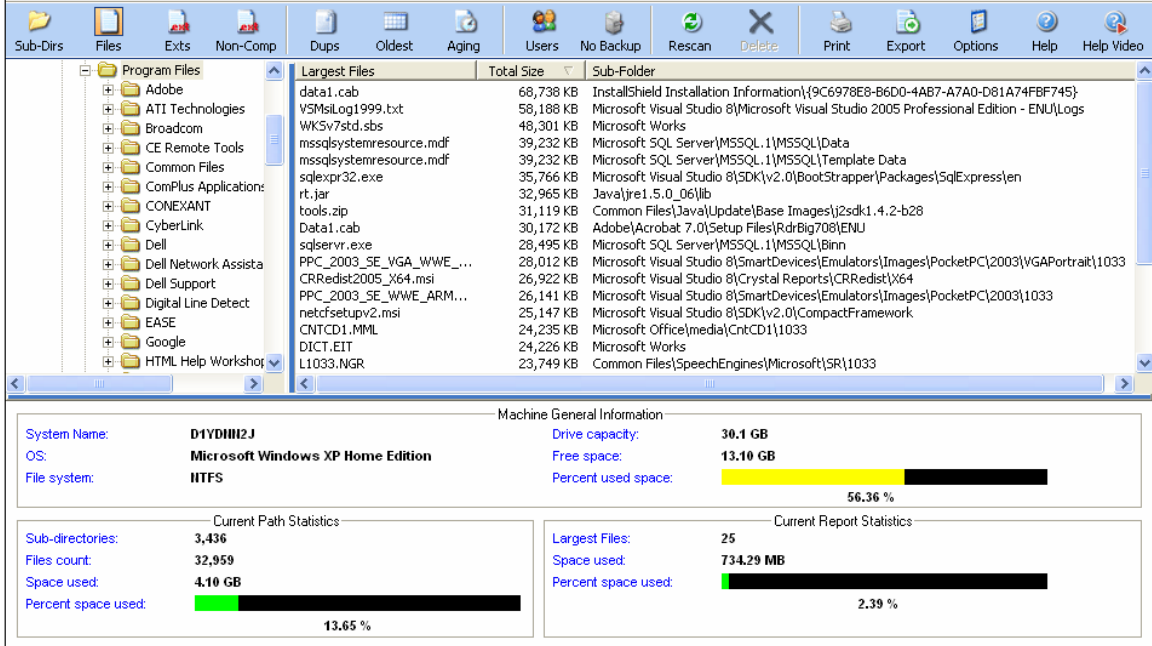

### **Listing Largest Files by Extension**

The Largest Files by Extension option displays a list of the largest files within a disk or directory by a certain file extension. The right hand pane of the Storage Investigator window displays the Extension Name, Total Size, and Sub-folder in which each file is located for the scanned disk or directory.

**Note:** You can configure which file extensions NTP Software Storage Investigator™ searches for in the NTP Software Storage Investigator™ Options dialog box as described in the Configuring Storage Investigator<sup>TM</sup> section.

To display information about the largest files by extension within a disk follow the following steps,

- 1. In the left hand pane of the Storage Investigator tool, click on the drive or directory you want to scan. Select files and folders just like you would with Windows Explorer. Double click on a drive or folder to expand or collapse it.
- 2. Click the Exts button on the Storage Investigator tool bar to start the scan. You can also right click on the disk or directory you want to scan and select List Largest File Extensions from the popup menu.
- 3. Check the results of your scan. After Storage Investigator scans the disk or directory, it displays a specific list of extensions in the right hand pane and a summary of the scan in the bottom pane. Click on the column headings in the right hand pane to sort the information in either ascending or descending order.

NTP Software Storage Investigator<sup>™</sup> Largest Files by Extension Scan Results

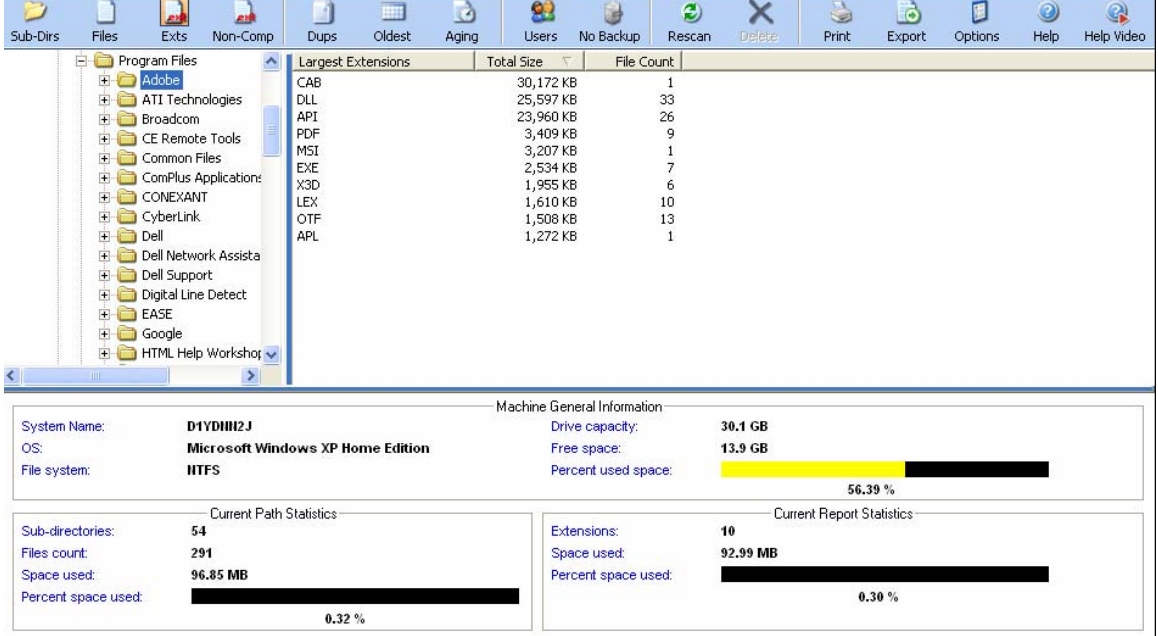

**Note**: Double clicking on any extension from the list of the Largest Extensions displays a list with the largest files for the double clicked extension.

Double clicking on the first largest extension in previous screen displays a list with the largest files with the specified extension.

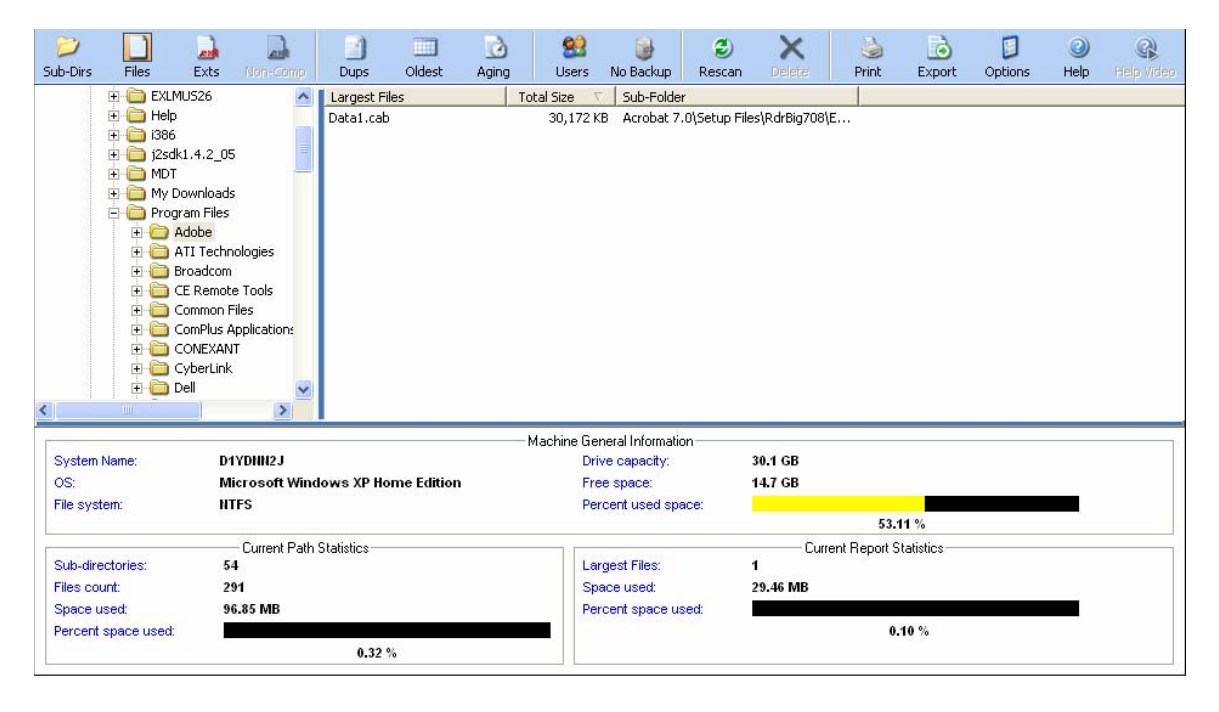

# **Listing Non-Compliant Files**

**Important Note:** This feature is present only in NTP Software Storage Investigator Professional <sup>™</sup><br><sup>™</sup> Please contact your sales person for information on how you can upgrade to NTP Software Storage Investigator Professional<sup>™</sup>.

The Listing Non-Compliant Files option displays a list of undesired types that should be blocked. These types of files are defined by the administrator.

**Note:** If the administrator didn't specify this list of files then the NonComp button will be disabled on the User Interface (UI)

The right hand pane of the Storage Investigator window displays the Non-Complaint Files, Total Size and Sub-folder in which each file is located for the scanned disk or directory.

To display information about the Non-Complaint Files within a disk follow the following steps,

- 1. In the left hand pane of the NTP Software Storage Investigator™ tool, click on the drive or directory you want to scan. Select files and folders just like you would with Windows Explorer. Double click on a drive or folder to expand or collapse it.
- 2. Click the Non-Comp button on the NTP Software Storage Investigator™ tool bar to start the scan.

You can also right click on the disk or directory you want to scan and select List Non-Complaint Files from the popup menu.

3. Check the results of your scan.

After NTP Software Storage Investigator™ scans the disk or directory, it displays specific a list of non-complaint files in the right hand pane and a summary of the scan in the bottom pane.

Click on the column headings in the right hand pane sort the information in either ascending or descending order.

NTP Software Storage Investigator™ Professional Non-Complaint Files Scan Results

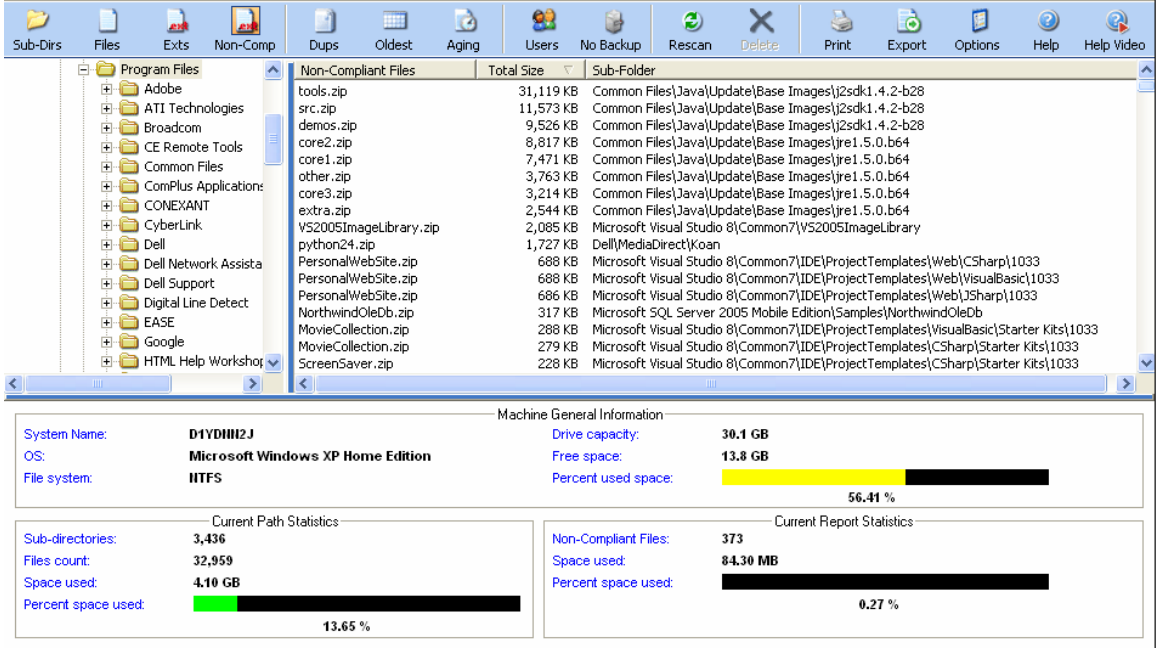

#### **Listing Duplicate Files**

The duplicate files option lists any duplicate files within a disk or directory along with their names, Total Size, and Sub-folder in which they are located.

To display information about duplicate files within a disk or directory

- 1. In the left hand pane of the Storage Investigator tool, click on the drive or directory you want to scan. Select files and folders just like you would with Windows Explorer. Double click on a drive or folder to expand or collapse it.
- 2. Click the Dups button on the Storage Investigator tool bar to start the scan. You can also right click on the disk or directory you want to scan and select List Duplicate Files from the popup menu.
- 3. Check the results of your scan.

#### **NTP Software Storage Investigator- User's Guide**

After NTP Software Storage Investigator™ scans the disk or directory, it displays specific file information (the duplicates it found) in the right hand pane and a summary of the scan in the bottom pane.

Click on the column headings in the right hand pane sort the information in either ascending or descending order.

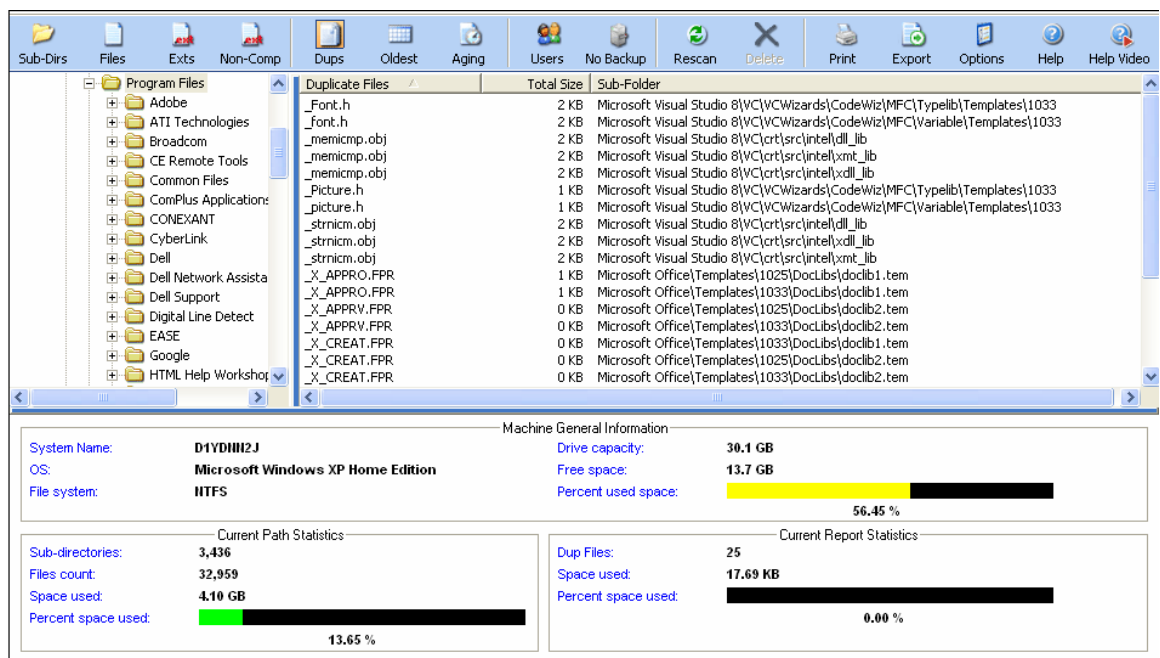

#### NTP Software Storage Investigator™ Duplicate Files Scan Results

# **Listing Files by Date**

You have two options for listing files by date: "Oldest" and "Aging".

- The "Oldest" option lists specific file information in the NTP Software Storage Investigator™ right hand pane, including the file's name and location on the disk.
- The "Aging" option lists general file aging information in four columns in the right hand pane. The four columns are 0 - 6 months, 6 - 12 months, 12 - 18 months, and over 18 months. For example, if Storage Investigator finds 534 files that have all been modified in the last month, it lists the number 534 in the 0 - 6 months column. Regardless of whether you choose the "Oldest" or "Aging" option, you must specify whether to search for files based on their Create Time, Last Modified Time, or Last Accessed Time.

To display information about files by date,

- 1. In the left hand pane of the Storage Investigator tool, click on the drive or directory you want to scan. Select files and folders just like you would with Windows Explorer. Double click on a drive or folder to expand or collapse it.
- 2. Click the Oldest or Aging button on the Storage Investigator tool bar to start the scan. You can also right click on the disk or directory you want to scan and select List Oldest Files or List File Grouping by Age from the popup menu. The File Time Options dialog box appears.
- 3. Choose Create Time, Last Modified Time, or Last Accessed Time from the File Time Options dialog box then click OK.
- 4. Check the results of your scan.

After NTP Software Storage Investigator™ scans the disk or directory, it displays specific file information in the right hand pane and a summary of the scan in the bottom pane. If you selected the "Aging" option, Storage Investigator doesn't display any Object information in the summary pane at the bottom of the window. Click on the column headings in the right hand pane to change the sort order of the information displayed there. For example, click on Total Size ("Oldest" option only) to toggle between displaying largest files at the top or bottom of the list.

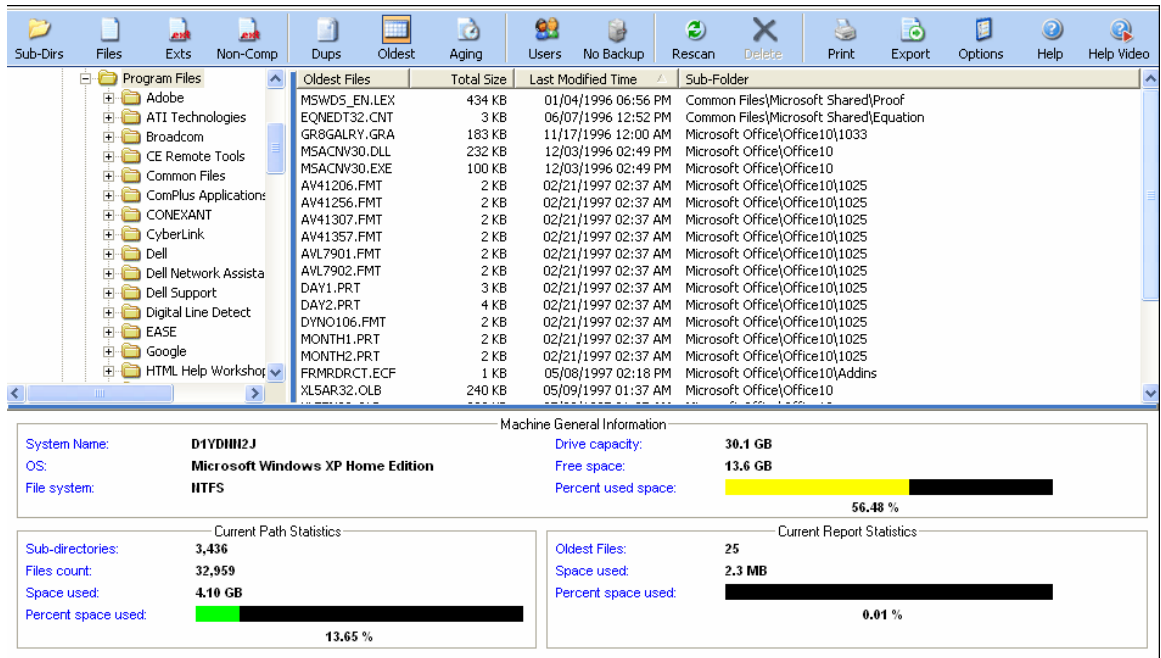

#### NTP Software Storage Investigator™ Oldest Files Scan Results

NTP Software Storage Investigator™ Aging Files Scan Results

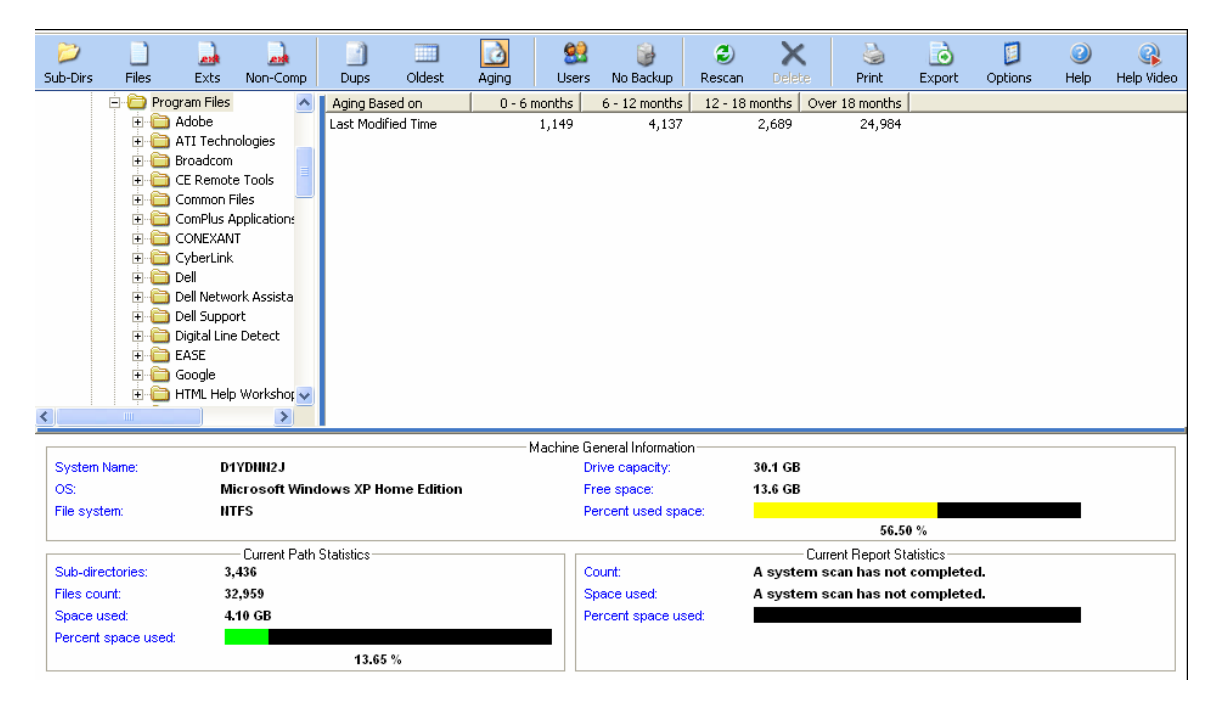

### **Listing Files by Largest File User**

The Users option shows you who the largest file owners are for a drive or folder.

**Note:** This option only works on NTFS partitions.

To display information about files by the largest file owners follow these steps,

- 1. In the left hand pane of the Storage Investigator tool, click on the drive or directory you want to scan. Select files and folders just like you would with Windows Explorer. Double click on a drive or folder to expand or collapse it.
- 2. Click the Users button on the Storage Investigator tool bar to start the scan. You can also right click on the disk or directory you want to scan and select List Largest Users from the popup menu.
- 3. Check the results of your scan. After Storage Investigator scans the disk or directory, it displays specific file information (user's names, total size, file count) in the right hand pane and a summary of the scan in the bottom pane.

Click on the column headings in the right hand pane to change the sort order of the information displayed there.

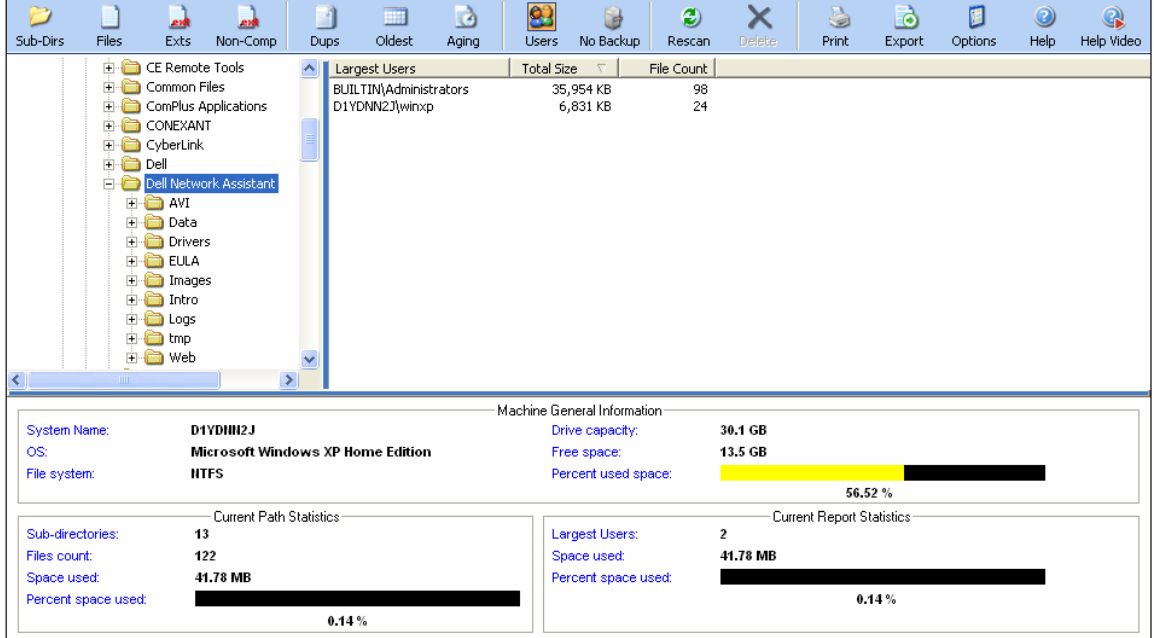

#### NTP Software Storage Investigator Largest File User Scan Results

# **Listing Files Ready for Archiving**

The Archive option shows you all files that are ready to be archived. Storage Investigator uses a file's archive bit to determine if it is ready for archiving: if the Archive bit is set, the file requires archiving and the file name appears in Storage Investigator's list.

To display information about files that need to be backed up, follow these steps,

- 1. In the left hand pane of the Storage Investigator tool, click on the drive or directory you want to scan. Select files and folders just like you would with Windows Explorer. Double click on a drive or folder to expand or collapse it.
- 2. Click the Backup button on the Storage Investigator tool bar to start the scan. You can also right click on the disk or directory you want to scan and select List Non-Backup Files from the popup menu.
- 3. Check the results of your scan. After NTP Software Storage Investigator<sup>™</sup> scans the disk or directory, it displays specific subfolder and file information in the right hand pane and a summary of the scan in the bottom pane.

Click on the column headings in the right hand pane to change the sort order of the information displayed there.

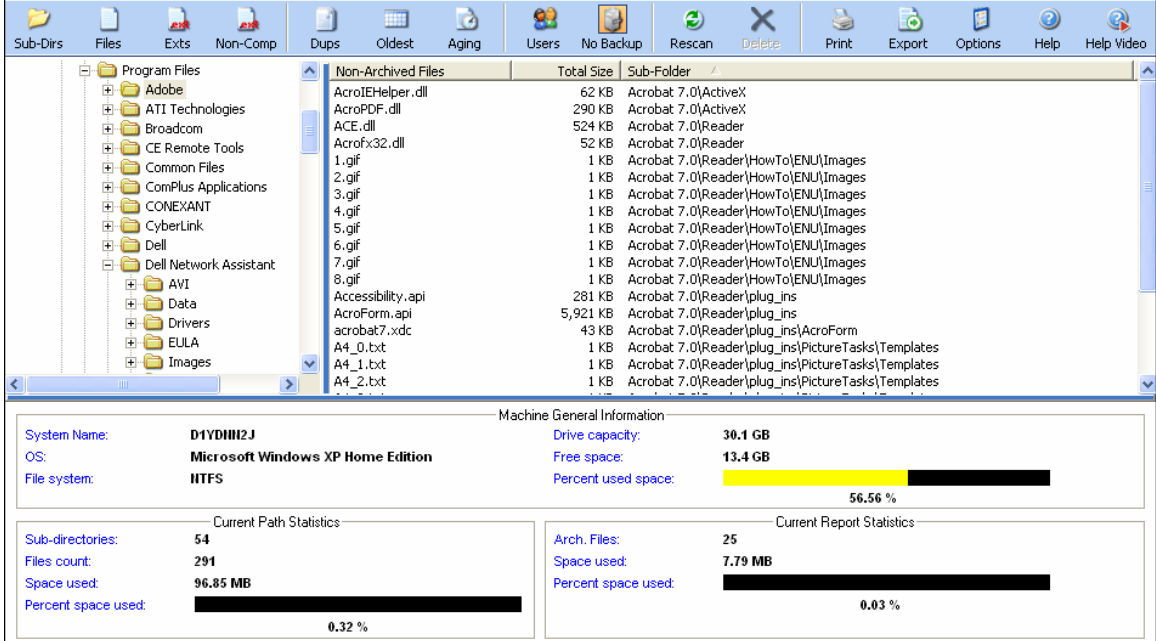

#### NTP Software Storage Investigator™ Achieved Files Scan Results

# **Deleting Files**

You can use NTP Software Storage Investigator™ to delete files from any drive or directory. You can only delete files; NTP Software Storage Investigator™ will not let you delete directories or sub-directories.

**Warning**: NTP Software Storage Investigator™ bypasses the Windows Recycle Bin. So be careful when deleting files.

To delete files using NTP Software Storage Investigator™ follow these steps,

- 1. Run any scan that displays files in Storage Investigator's right hand pane (such as a Duplicate File scan or a Largest Files scan).
- 2. In the Right hand pane, click on the files you want to delete. Select files and folders just as you would with Windows Explorer. Double click on a drive or folder to expand or collapse it. Use Shift click and CTRL click to select multiple files.
- 3. Click the Delete button on the Storage Investigator tool bar or press the Delete key on the keyboard.
- 4. Confirm that you want to delete the selected file(s).

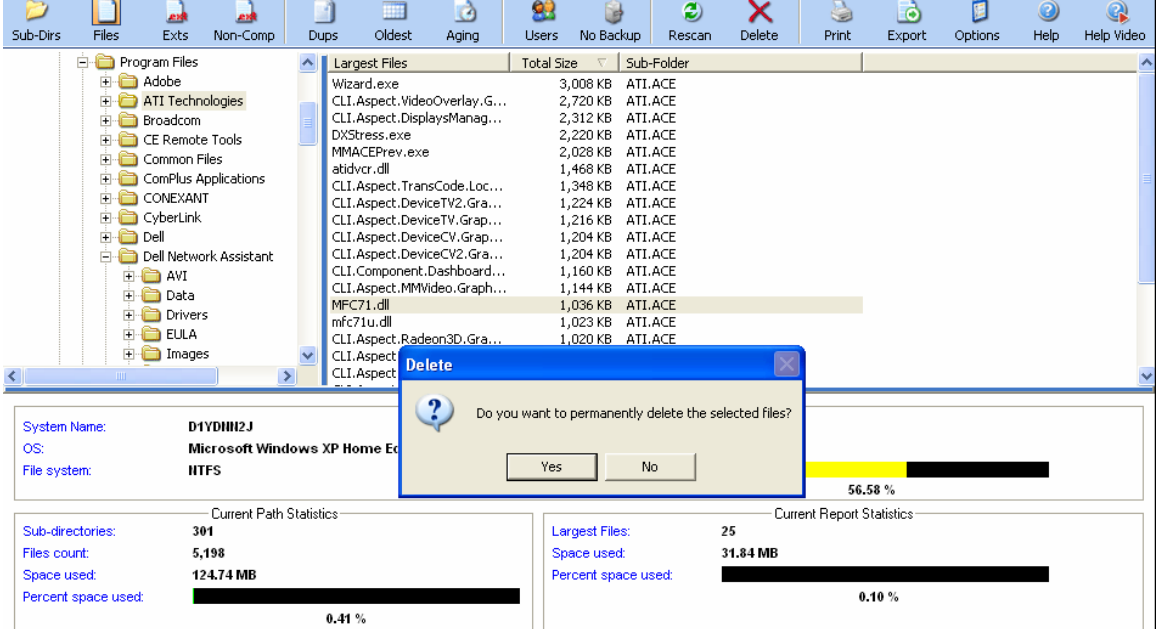

NTP Software Storage Investigator™ Deleting Files Option Results

# **Refreshing a List**

The Refresh option forces NTP Software Storage Investigator™ to update the information it displays for a particular drive or folder.

To Refresh NTP Software Storage Investigator™ information follow these steps,

- 1. In the left hand pane of the Storage Investigator tool, click on the drive or directory you want to Refresh. Select files and folders just like you would with Windows Explorer. Double click on a drive or folder to expand or collapse it.
- 2. Click the Refresh button on the Storage Investigator tool bar to start the Refresh. If a scan for the directory already exists, a dialog box appears informing you about this (only if you chose to log results in the Storage Investigator Options dialog box).

You can also right click on a disk or directory and select Refresh from the popup menu.

#### **Printing Listing Results**

The Print option prints the statistical results (right hand pane and bottom pane) of the current scan to your default printer.

To print the results of a listing follow these steps,

- 1. Display the information you want to print by scanning a disk or folder using one of Storage Investigator listing options.
- 2. Click the Print button on the Storage Investigator tool bar to start printing.

#### **Exporting Scan Results**

The Export option lets you save the results of the current listing to a comma separated value (CSV) file. You can then open this file using most spreadsheet programs.

To save the results of a scan to a CSV file follow these steps,

- 1. Display the information you want to export by scanning a disk or folder using one of Storage Investigator listing options.
- 2. Click the Export button on the Storage Investigator tool bar to display a standard Windows save dialog box.
- 3. Enter the name of the file and click Save.

#### **NTP Software Storage Investigator ™ Log File**

The Log option allows viewing the internal messages of the last scan.

Normally, you'll only see the time and date stamp of the last scan. If there was an error during the scan, such as NTP Software Storage Investigator<sup>™</sup> couldn't access a directory or file (because the NTP Software Storage Investigator™ user didn't read privileges to a directory / file, or because someone is actively changing a file) this information appears in the log as well.

**Note**: This option is only available if you entered a log file name in the Storage Investigator Options dialog box.

To look at the Storage Investigator log file follow these steps,

- 1. Right click on the selected directory and choose View Log File from the pop up menu.
- 2. Close the dialog box when you are finished looking at it.

Accessing the Log File of NTP Software Storage Investigator

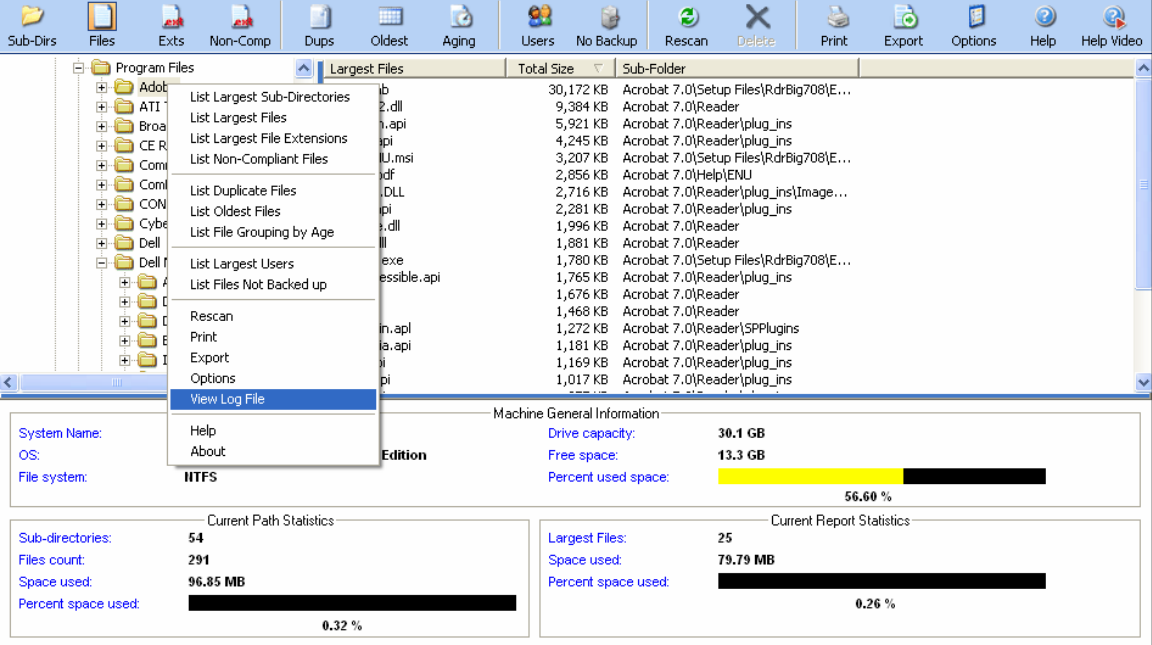

NTP Software Storage Investigator™ Log File Details

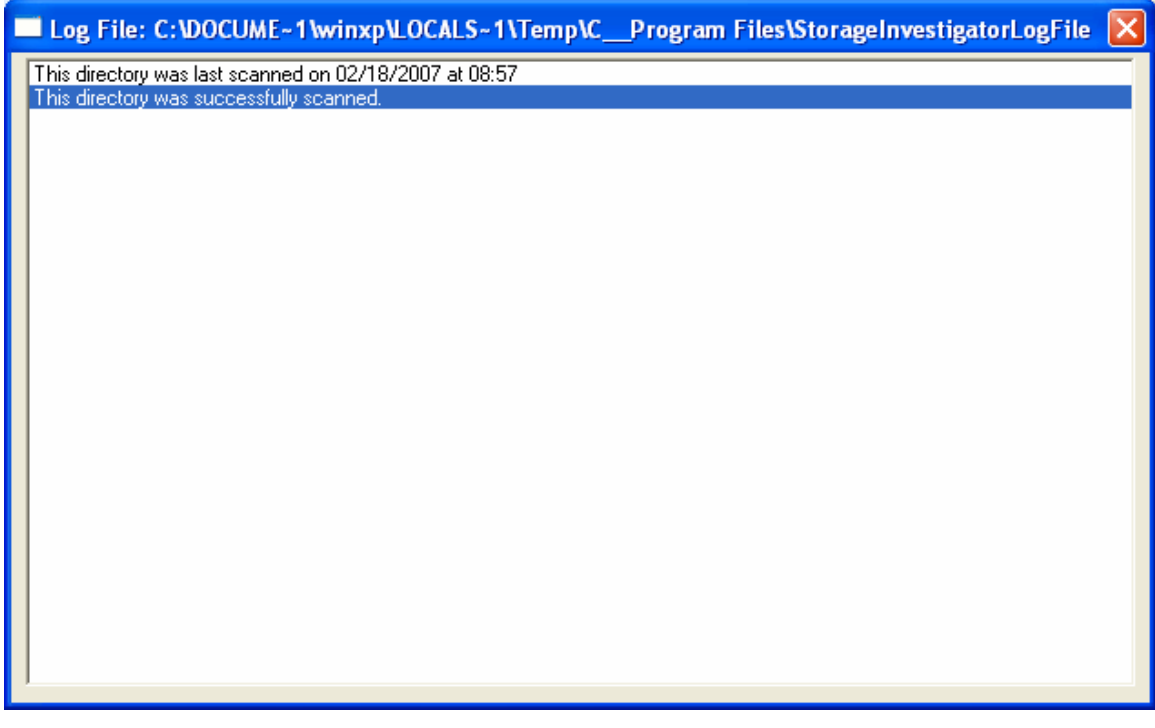

### **About NTP Software**

NTP Software is the worldwide leader in user-focused, policy-based storage management. We create platform-independent products that enable companies to automatically control the compliance, access, quotas, and lifespan of their users' stored files. NTP Software solutions also gather the analysis and planning data necessary for both short- and long-term decision making, providing everything necessary to actively control all aspects of a user's relationship with local and shared storage.

#### **NTP Software Professional Services**

For further assistance with NTP Software Storage Investigator contact your NTP Software Representative at 800-226-2755 or 603-622-4400.

NTP Software Professional Services offers training and consulting services in support of the deployment and configuration of your Storage Resource Management software.

> **NTP Software**  20A Northwest Blvd. #136 Nashua, NH 03063-4066 Toll-free: 800-226-2755 International: 1-603-622-4400 Website: www.ntpsoftware.com